## Social Payments - Facebook Setup Guide Oracle Banking Digital Experience Patchset Release 22.1.2.0.0

Part No. F56934-01

November 2022

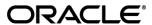

Social Payments - Facebook Setup Guide

November 2022

Oracle Financial Services Software Limited

Oracle Park

Off Western Express Highway

Goregaon (East)

Mumbai, Maharashtra 400 063

India

Worldwide Inquiries:

Phone: +91 22 6718 3000 Fax:+91 22 6718 3001

www.oracle.com/financialservices/

Copyright © 2006, 2022, Oracle and/or its affiliates. All rights reserved.

Oracle and Java are registered trademarks of Oracle and/or its affiliates. Other names may be trademarks of their respective owners.

U.S. GOVERNMENT END USERS: Oracle programs, including any operating system, integrated software, any programs installed on the hardware, and/or documentation, delivered to U.S. Government end users are "commercial computer software" pursuant to the applicable Federal Acquisition Regulation and agency-specific supplemental regulations. As such, use, duplication, disclosure, modification, and adaptation of the programs, including any operating system, integrated software, any programs installed on the hardware, and/or documentation, shall be subject to license terms and license restrictions applicable to the programs. No other rights are granted to the U.S. Government.

This software or hardware is developed for general use in a variety of information management applications. It is not developed or intended for use in any inherently dangerous applications, including applications that may create a risk of personal injury. If you use this software or hardware in dangerous applications, then you shall be responsible to take all appropriate failsafe, backup, redundancy, and other measures to ensure its safe use. Oracle Corporation and its affiliates disclaim any liability for any damages caused by use of this software or hardware in dangerous applications.

This software and related documentation are provided under a license agreement containing restrictions on use and disclosure and are protected by intellectual property laws. Except as expressly permitted in your license agreement or allowed by law, you may not use, copy, reproduce, translate, broadcast, modify, license, transmit, distribute, exhibit, perform, publish or display any part, in any form, or by any means. Reverse engineering, disassembly, or decompilation of this software, unless required by law for interoperability, is prohibited.

The information contained herein is subject to change without notice and is not warranted to be error-free. If you find any errors, please report them to us in writing.

This software or hardware and documentation may provide access to or information on content, products and services from third parties. Oracle Corporation and its affiliates are not responsible for and expressly disclaim all warranties of any kind with respect to third-party content, products, and services. Oracle Corporation and its affiliates will not be responsible for any loss, costs, or damages incurred due to your access to or use of third-party content, products, or services.

### **Table of Contents**

| 1. | Pre | face                         | .1–1  |
|----|-----|------------------------------|-------|
|    | 1.1 | Intended Audience            | . 1–1 |
|    | 1.2 | Documentation Accessibility  | . 1–1 |
|    | 1.3 | Access to Oracle Support     | . 1–1 |
|    | 1.4 | Structure                    | . 1–1 |
|    | 1.5 | Related Information Sources  | . 1–1 |
| 2. | Soc | cial Payments – Facebook     | 2-1   |
| 3. | Fac | ebook Console Configurations | 3-1   |
| 4. | ОВ  | DX Configurations            | . 4–1 |
|    | 4.1 | Internet banking             | . 4–1 |
|    | 4.2 | Mobile banking (Application) | . 4–1 |

#### 1. Preface

#### 1.1 Intended Audience

This document is intended for the following audience:

- Customers
- Partners

#### 1.2 **Documentation Accessibility**

For information about Oracle's commitment to accessibility, visit the Oracle Accessibility Program website at <a href="http://www.oracle.com/pls/topic/lookup?ctx=acc&id=docacc">http://www.oracle.com/pls/topic/lookup?ctx=acc&id=docacc</a>.

#### 1.3 Access to Oracle Support

Oracle customers have access to electronic support through My Oracle Support. For information, visit

http://www.oracle.com/pls/topic/lookup?ctx=acc&id=info or visit

http://www.oracle.com/pls/topic/lookup?ctx=acc&id=trs\_if\_you are hearing impaired.

#### 1.4 Structure

This manual is organized into the following categories:

Preface gives information on the intended audience. It also describes the overall structure of the User Manual.

The subsequent chapters describes following details:

- Introduction
- Preferences & Database
- Configuration / Installation.

#### 1.5 Related Information Sources

For more information on Oracle Banking Digital Experience Patchset Release 22.1.2.0.0, refer to the following documents:

Oracle Banking Digital Experience Installation Manuals

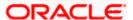

# 2. Social Payments - Facebook

A Social Payment involves the transfer of money to an individual via social media. Social payments simplify digital payments by affording the initiator of the payment, the convenience of not having to know or remember the recipient's account information.

This document defines the means by which Facebook can be enabled as a mode under OBDX Peer to Peer Payments, by selecting which, retail users can initiate transfers towards Facebook contacts.

**Home** 

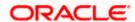

# 3. Facebook Console Configurations

This section documents the steps involved in enabling Facebook as a made for Peer to Peer payments in OBDX.

- 1. Navigate to the following Facebook Developers page and login with your account https://developers.facebook.com
- 2. Select the option Add New App from the My Apps dropdown.

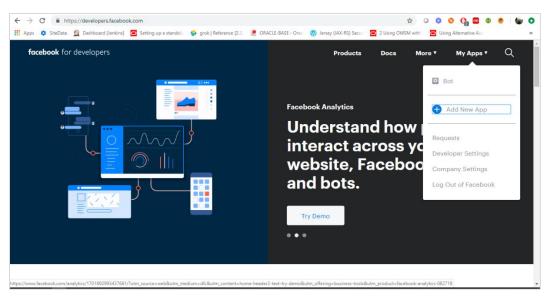

3. Enter the name you want to be assigned to the app in the **Display Name** field and enter the email ID at which you want to receive updates regarding the app in the **Contact Email** field.

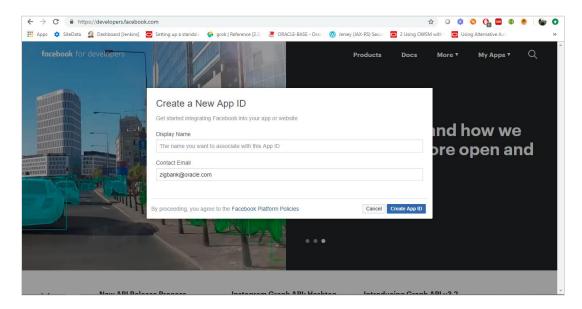

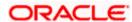

- 4. Click on Basic under Settings to access the basic settings of client's Facebook app page. Make a note of the app ID displayed under the App ID field and click the option Show against the App Secret to reveal the App Secret.
- Add the domain name of the bank server which is exposed on the internet under the App Domains input field. Only one domain is sufficient. (Multiple domains can be added in case of production, UAT etc.)

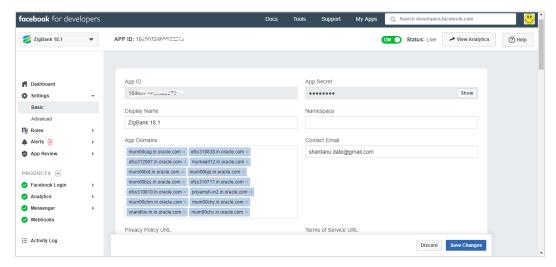

- 6. Click on Settings under Facebook Login access the Facebook Login settings page.
- 7. Add the client provided callback URL under the field **Valid OAuth Redirect URIs** as displayed below. Only one callback URL is sufficient. (Multiple urls can be added in case of production, UAT etc.). The URL must be of http server and "/?module=dashboard" must be added to the URL.

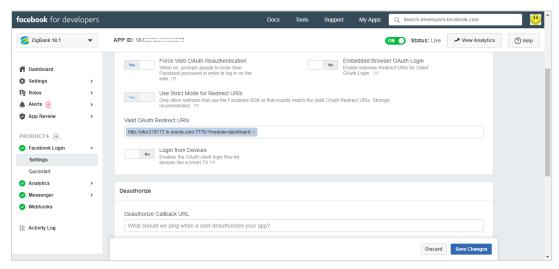

8. Click Save Changes to complete Facebook console configurations

**Home** 

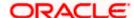

# 4. OBDX Configurations

## 4.1 Internet banking

Go to "properties. json" file in '\_build' folder in your channel path and update the Facebook app id as shown below. This is to be done before UI build.

"fb\_api\_key": "<FB app id>"

## 4.2 Mobile banking (Application)

Refer mobile application builder of respective platforms.

**Home** 

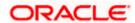